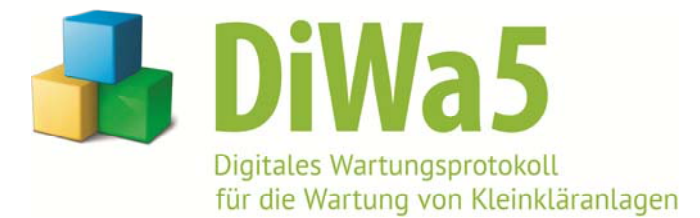

# **Installationshinweise**

(Stand: 15.05.2014)

Um *DiWa5* installieren zu können, laden Sie sich bitte zunächst die *DiWa5*-Demoversion von der Internetseite www.diwa5.de herunter. Dort finden Sie - im Bereich "Download" - auch einen Link zum *DiWa5*-Handbuch mit detaillierten Informationen zur Installation und zur Arbeit mit *DiWa5*.

### **Allgemeines**

Sollten Sie bereits mit *DiWa4 bzw. DiWaKom4* arbeiten**, nehmen Sie zunächst keine Deinstallation von** *DiWa4 bzw. DiWaKom4* **vor**, da zuerst die Daten von *DiWa4 bzw. DiWaKom4* für die Konvertierung auf die neue Version gesichert werden müssen. Bitte prüfen Sie zunächst, ob *DiWa4* bzw. *DiWaKom4* - und somit auch die entsprechende Datenbank - in der Version 4.0.123.1 (*DiWa4*) bzw. 4.0.49.1 (*DiWaKom4*) vorliegt. Diese Information erhalten Sie im Programm *DiWa4* bzw. *DiWaKom4* über den Menüpunkt "Hilfe > Über DiWa 4.0 bzw. DiWaKom 4.0". Anderenfalls führen Sie zunächst das aktuellste *DiWa4-* bzw. *DiWaKom4-*Update aus, das Sie unter www.diwa5.de > Download finden.

**Nach erfolgtem Update sichern Sie bitte unbedingt zunächst Ihre Datenbank "DiWa4.FDB" bzw. "DiWaKom4.FDB"** (diese liegt standardmäßig im Ordner *C:\Programme\DiWa(Kom)- Daten*), indem Sie die Datenbank auf einem externen Datenträger speichern.

Wenn Sie zwar eine Einzelplatzversion erworben haben, aber in Ihrem Betrieb ein Netzwerk mit zentraler Datensicherung betreiben, kann es sinnvoll sein, DiWa5 so im Netzwerk zu installieren, dass der Datenbankserver mit der Datenbank auf dem Netzwerkserver und das DiWa5- Programm auf Ihrem Arbeitsplatzrechner betrieben wird (siehe "Netzwerkinstallation (Mehrplatzversion)".

### **Installation auf nur einem Rechner (Einzelplatzversion)**

Zur Installation starten Sie bitte die Datei "DiWa5\_5.0.xx.0.exe" auf dem Arbeitsplatz-Rechner.

Nach dem Start der Installation und Bestätigung der Lizenzvereinbarung werden Sie aufgefordert, die gewünschte Installationsart auszuwählen. Wählen Sie hier **Arbeitsplatz** aus. Nach der Wahl der Installationsart erfolgt die Installation des Hauptprogramms sowie der Datenbankserver (als "Embedded" Variante) mit einer leeren Datenbank.

Nach Fertigstellung der Installation wird das Programm-Icon **but dem Desktop angelegt.** Sollten Sie zuvor **nicht** mit *DiWa4 bzw. DiWaKom4* gearbeitet haben, so können Sie durch Doppelklick hierauf das Programm starten und die Verbindung zur Datenbank herstellen (siehe "Erster Start und Lizenzierung").

Haben Sie bereits mit *DiWa4 bzw. DiWaKom4* gearbeitet, so müssen Sie nun Ihre *DiWa4- bzw. DiWaKom4*-Datenbank kopieren, umbenennen und in das entsprechende *DiWa5*-Verzeichnis legen. So können Sie die bereits in *DiWa4 bzw. DiWaKom4* eingegebenen Daten vollumfänglich nutzen und brauchen sie nicht erneut einzugeben.

Kopieren Sie zunächst Ihre *DiWa4 bzw. DiWaKom4*-Datenbank, diese finden Sie üblicherweise unter

*C:\Programme\DiWa-Daten\DiWa4.FDB bzw.* 

*C:\Programme\DiWaKom-Daten\DiWaKom4.FDB* 

und fügen Sie die Datei in folgendes Verzeichnis ein:

*...\Eigene Dokumente (Dateien)\DiWa5\Datenbanken*

Jetzt benennen Sie die bereits in diesem Verzeichnis liegende Datei "*DiWa5Local.FDB"* in z.B. "*DiWa5Local\_leer.FDB"* um und anschließend benennen Sie die soeben kopierte "*DiWa4.FDB" bzw. "DiWaKom4.FDB"* wiederum in "*DiWa5Local.FDB"* um.

Sie können nun durch Doppelklick auf das Programm-Icon **de** auf dem Desktop das Programm starten und die Verbindung zur Datenbank herstellen (siehe "Erster Start und Lizenzierung").

## **Netzwerkinstallation (Mehrplatzversion)**

Die Installation der Netzwerkversion (Mehrplatzversion) erfolgt zunächst analog zur Installation einer Einzelplatzversion. Als Installationsart wählen Sie bitte **Server** aus. Wenn auf dem Rechner, auf dem der Datenbankserver installiert werden soll, auch mit DiWa5 gearbeitet werden soll, ist die Installationsart **Kombiniert** anzuklicken. Hierbei wird zusätzlich zum Datenbankserver das Hauptprogramm installiert.

Möchten Sie Ihre *DiWa4 bzw. DiWaKom4*-Daten weiter nutzen, muss nach der Installation von *DiWa5* auf dem Server die Datenbankdatei "*DiWa5Shared.FDB"* (anstelle der Datei "*DiWa5Local.FDB"*) gegen Ihre "*DiWa4.FDB" bzw.* "*DiWaKom4.FDB"* getauscht werden.

Nachdem Sie den Datenbankserver und die Datenbank installiert (Installationsart Server) bzw. die kombinierte Installation durchgeführt haben, können Sie das *DiWa5*-Hauptprogramm auf den Arbeitsplatz-Rechnern entsprechend der Installationsanweisung für eine Einzelplatz-Version installieren. Da die Arbeitsplatz-Rechner bei einer Netzwerkinstallation aber auf die Datenbank auf dem Server zugreifen, ist auf den Arbeitsplatz-Rechnern kein Umkopieren der Datenbank erforderlich. Die Verbindung zum Datenbankserver findet über das Anlegen des Profils statt (siehe unten bzw. Handbuch Kapitel 3.6).

Hinweis: Wenn Sie zunächst eine Einzelplatz-Installation durchgeführt haben, können Sie diese zu einem späteren Zeitpunkt einfach durch Umkonfigurieren des Profils auch als Netzwerkversion nutzen.

### **Erster Start und Lizenzierung**

Nun können Sie das Programm starten. Beim ersten Starten des Programms wird Sie standardmäßig ein Konfigurations-Assistent durch die wichtigsten Einstellungen führen, hierzu gehört auch die Verbindung zur Datenbank.

**Bei einer Einzelplatz-Version (Datenbankserver und Hauptprogramm auf einem Rechner) muss unter** *Server Adresse* **"localhost" eingetragen sein. Sofern sich die Datenbank auf einem Netzwerkserver befindet, ist hier die IP-Adresse des Servers einzutragen. Bei einer**  kombinierten Installation muss die Server Adresse "127.0.0.1" eingetragen werden.

### Nachdem Sie sich mit der Datenbank verbunden haben, wird diese automatisch konvertiert. **Bei großen** *DiWa(Kom)4***-Datenbanken kann die Konvertierung (je nach Hardware) einige Minuten dauern**!

Anschließend führt Sie der Lizenz-Assistent durch den Lizenzierungsprozess. Um Ihre *DiWa5*- Demoversion zu lizenzieren - und somit in eine *DiWa5*-Vollversion umzuwandeln - erhalten Sie von uns einen Lizenzschlüssel, den Sie im Lizenz-Assistenten eingeben müssen. Um einen Lizenzschlüssel zu erhalten, müssen Sie *DiWa5* zunächst über unsere Internetseite www.diwa5.de bestellen. Sie erhalten dann per Post eine Rechnung. Nach Zahlungseingang senden wir Ihnen den Lizenzschlüssel per E-Mail zu.

### **Installation des Offline-Betriebs (Zusatzmodul)**

Um den Offline-Betrieb von *DiWa5* auf einem mobilen Rechner nutzen zu können, benötigen Sie einen Netzwerkserver oder einen Arbeitsplatz-Rechner, der als Server fungiert (siehe "Netzwerkinstallation"). Zur Installation des Offline-Betriebs müssen Sie die Datei "DiWa5\_5.0.xx.0.exe" auf dem mobilen Rechner ausführen und als Installationsart "Arbeitsplatz" auswählen. Auf dem mobilen Rechner richten Sie anschließend über den Konfigurations-Assistenten ein neues Profil ein und geben als Server-Adresse die IP-Adresse des Servers an.

Die Synchronisierung erfolgt über den Verbindungsmanager durch Klicken auf den Button "Offline bzw. Online arbeiten".

#### **Wichtige Hinweise**

**Eine regelmäßige Datensicherung ist zu empfehlen!** Hierzu sollten Sie in regelmäßigen Abständen die Datenbankdatei "*DiWa5Local.FDB"* bzw. "*DiWa5Shared.FDB"* (bei Mehrplatzversionen) sichern, die sämtliche Ihrer Daten enthält. Diese liegt standardmäßig im Verzeichnis *…\Eigene Dokumente (Dateien)\DiWa5\Datenbanken*.

Falls Sie *DiWa5-W* und *DiWa5-K* parallel nutzen oder mehrere Datenbanken verwalten möchten (Mandantenfunktion), wenden Sie sich bitte an den Support.

### **Support**

Bei Fragen zur Installation, technischen Fragen oder Fragen zur Anwendung des Programms kontaktieren Sie bitte den DiWa-Support über

www.diwa5.de/hilfe oder

telefonisch unter 0511/30285-69 (Montag - Freitag, 9-12 Uhr).